## **DYSLSC Membership Renewals – Brief Overview**

It is preferred that memberships are renewed online via the member's portal available through the Surf Lifesaving Website: [https://sls.com.au/join/.](https://sls.com.au/join/)

The same webpage may also be used for joining the club. To *JOIN* choose the *JOIN* option under '*No'* on the left side of the screen in answer to the question 'Have you or the person you're signing up on behalf of (e.g. your child) been a member of a surf club or surf life saving organisation within the last two years?' as shown in Figure 1 below. There is a detailed user guide below the 'No' which will assist you with this process.

To *RENEW* your membership online select the C*REATE AN ACCOUNT* option under *'Yes'* on the right hand side of the screen, shown in Figure 1 below. (There is also a very informative user guide on this process available under *Create an Account*.) This option is also the correct one if you already have an account. This will take you to the member's portal area shown in Figure 2. If you already have an account, enter your username and password and click login. This will take you directly to the screen shown in Figure 5. If you have forgotten your username or password, use the prompts below the login button to access the information. If you do not have an account use the option to create a portal account - this will take you to Figure 3 where you set up your portal account. Please also ensure you read the information on the right hand side of the screen shown in Figure 2.

## https://sls.com.au/join/  $Q<sub>2</sub>$ **JOIN** It's great that you'd like to get it Have you or the person you're signing up on behalf of (e.g. )<br>organisation within the last two years? **NO** of your local club, o *Figure 2* **SURF LIFE SAVING AUSTRALIA MEMBERS PORTAL Create Account**

## *Figure 1*

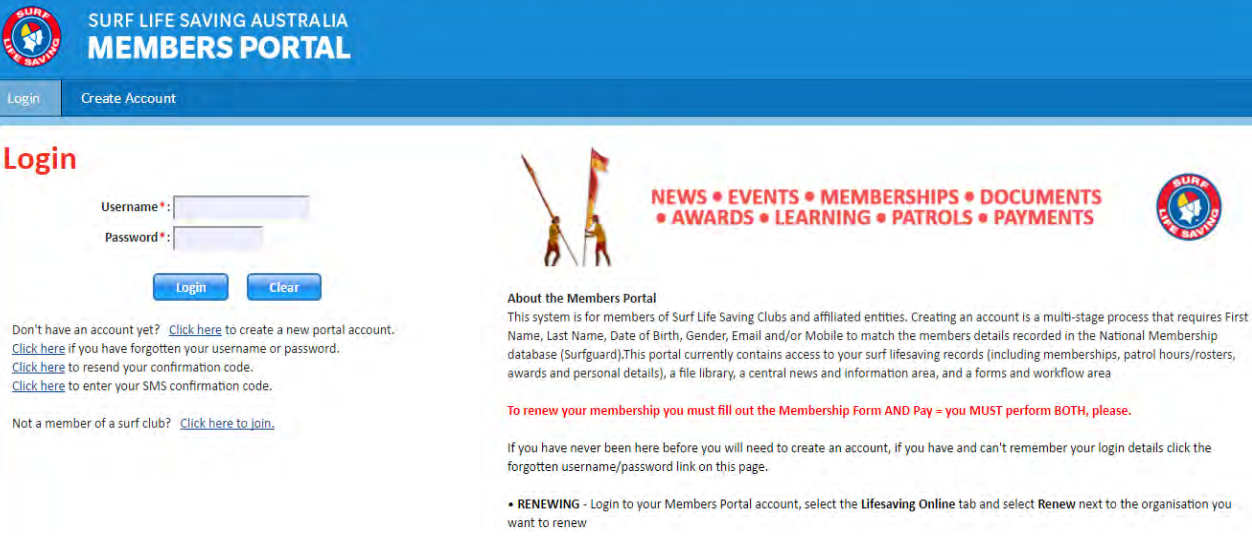

## *Figure 3*

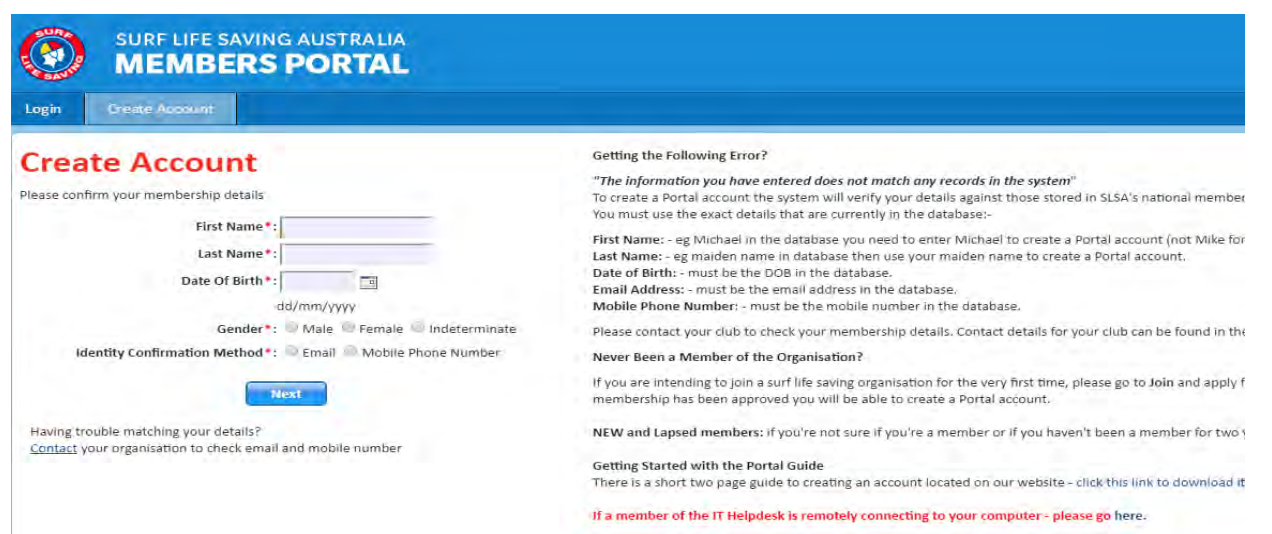

Once you have selected create account as above, you will see the New Account Confirmation screen shown at Figure 4, and receive a confirmation email or sms, which should be used to activate the account.

*Figure 4*

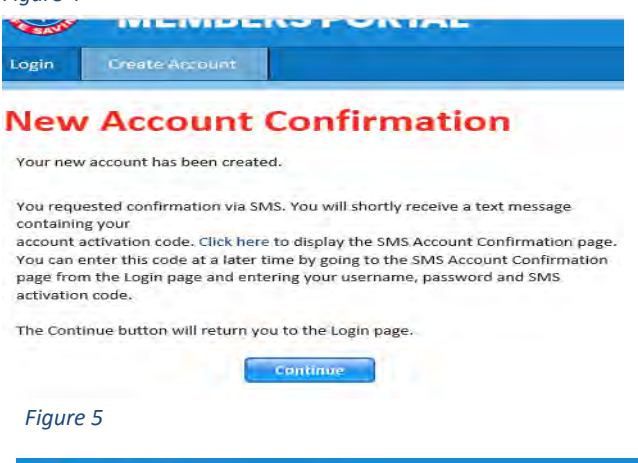

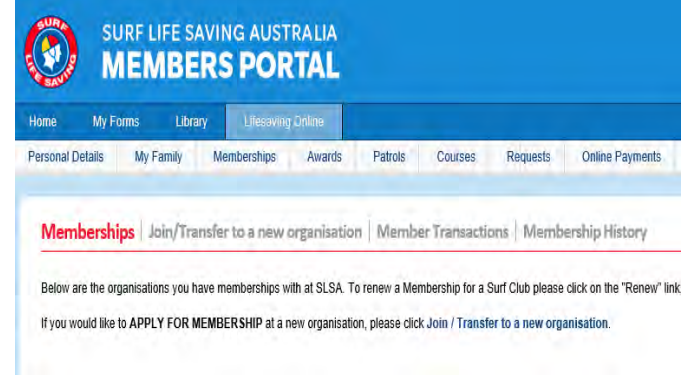

After entering your confirmation you will be directed to the portal screen, where you should choose Lifesaving Online tab on the top row, and the Memberships tab below as per Figure 5. Your membership details will show on the screen with a *Renew* option on the right hand side of the screen.

You will then move to a screen where you will need to confirm all details for the current season. All information is valuable, however information on clothing sizes education and enrolment/background details is not imperative at this stage. Please ensure you tick the 2 boxes ensuring you have read the declarations and once submitted please also ensure you make your payment. Memberships will not be approved by the club until payment has been received. Payment amounts are available on the AGM notice posted to members, or on the DYSLSC website.

If you do not have a credit card to use the online facility, payments may be made by transferring to the Club's account: BSB: 062155 Account No: 10425496, Account Name: Dee Why SLSC

If you have any problem with this process, please feel free to contact: [secretary@dyslsc.org.au](mailto:secretary@dyslsc.org.au)

Paper registration forms are available via the website or at the club if you are unable to access the member's portal on the SLSA website.

**It is important to note** that Lifesaving Online provides access to an **individual** person's membership record in Surfguard (the national membership database) **and so there is no such thing as a family account**. Each member of the family needs to be created as a separate membership. You can still pay for the whole family in one go, but because we patrol as individuals, earn awards as individuals, and have individual personal details - everyone needs their own Lifesaving Online account. **Note:**  There's nothing stopping you from using the same email address and password for everybody.